# **C R Y P T O P R O C E S S I N G**

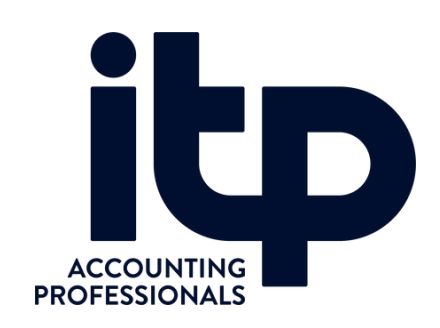

go to : https://koinly.io/

**College** 

Create a new account

Calculate My Taxes →

Enter Client Name, Email and unsubscribe

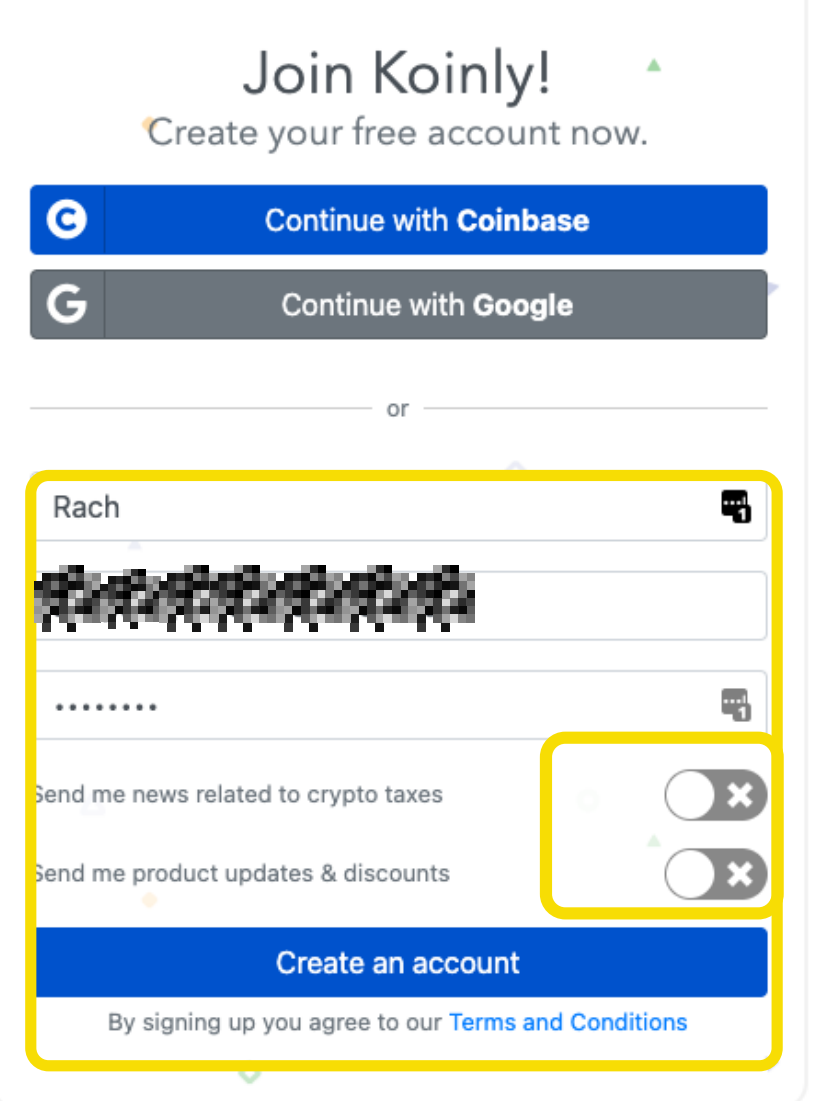

## confirm settings

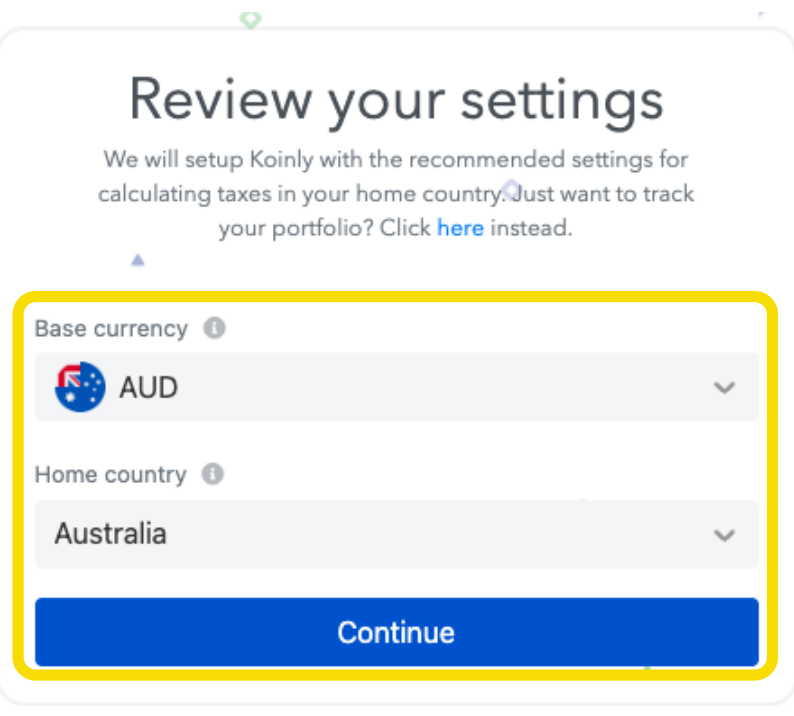

## Add your wallet

 $\mathbf{r}$ 

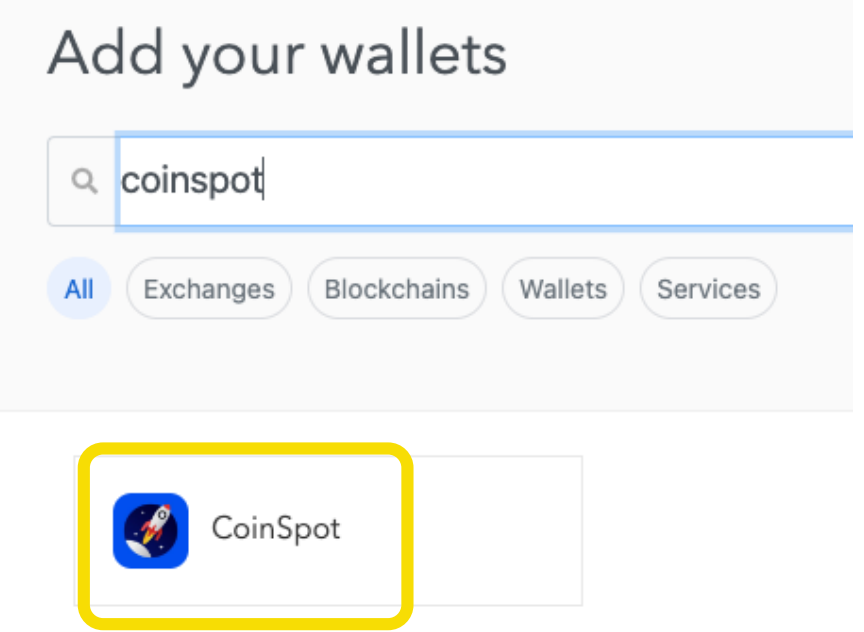

#### Select Import File

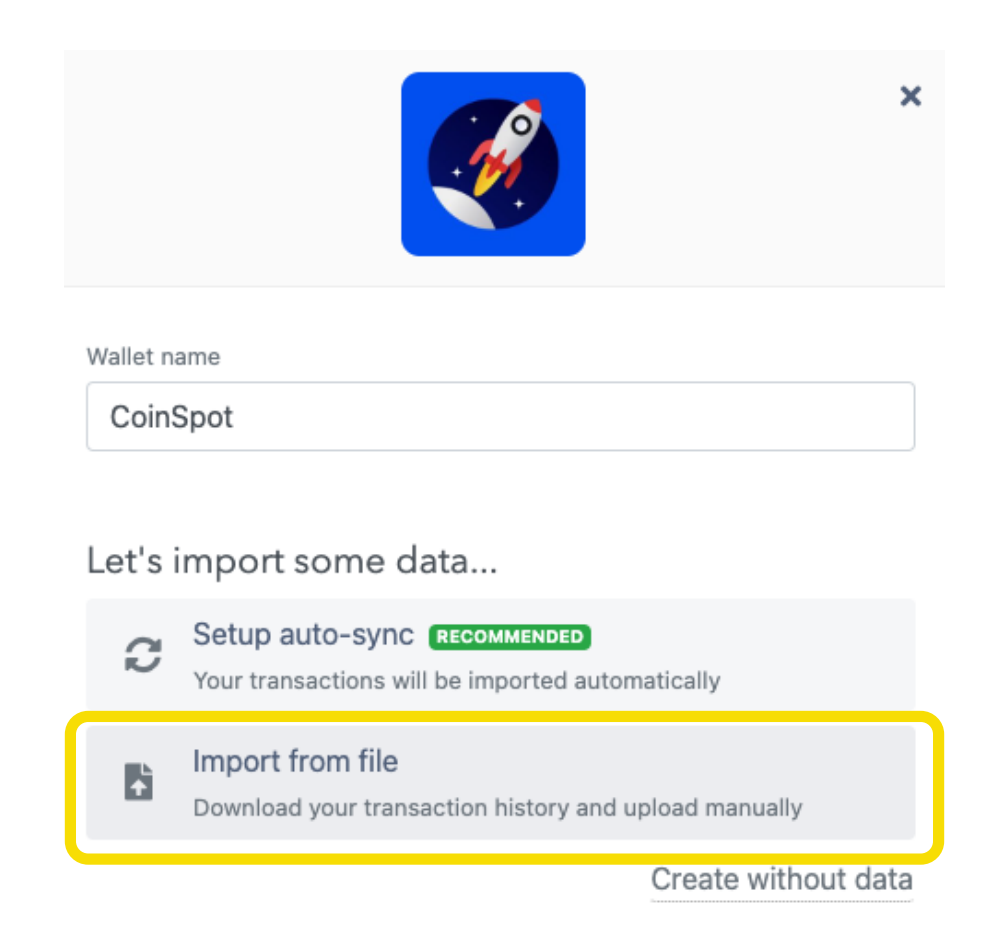

### Tag deposits as income & import Buy & Sells CSV

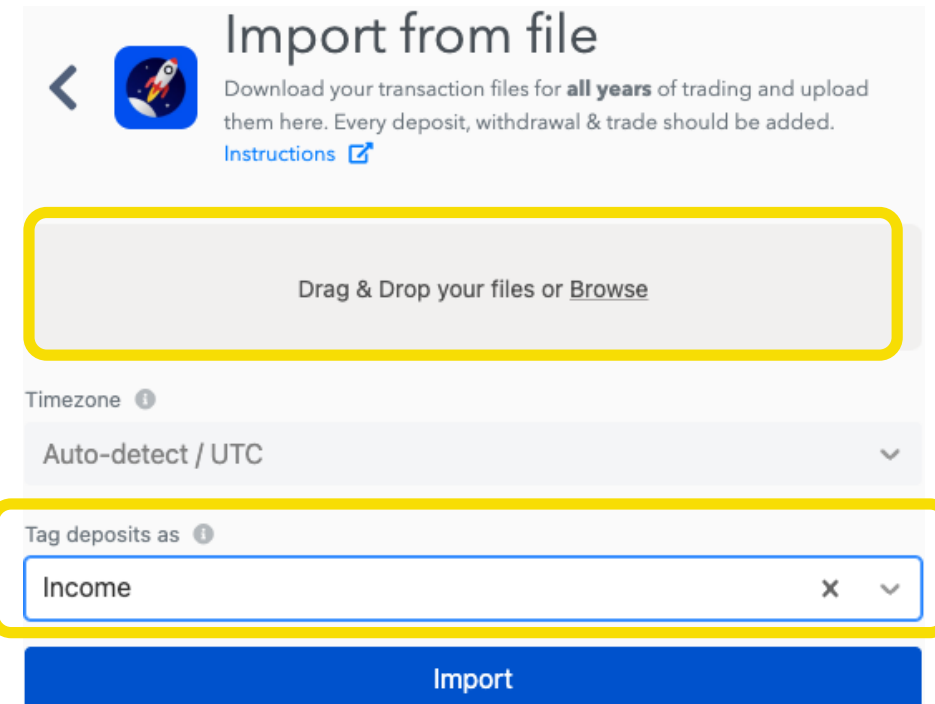

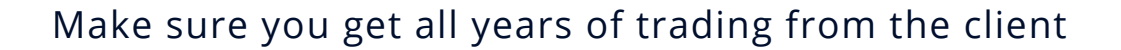

Download your transaction files for all years of trading and upload them here. Every deposit, withdrawal & trade should be added. Instructions M

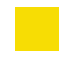

Once upload is complete - refresh or just return to the base site https://app.koinly.io/

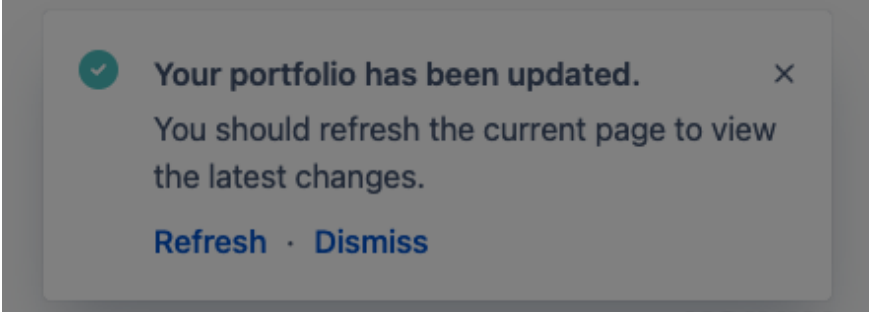

#### Go to Tax Reports & see if any action is required

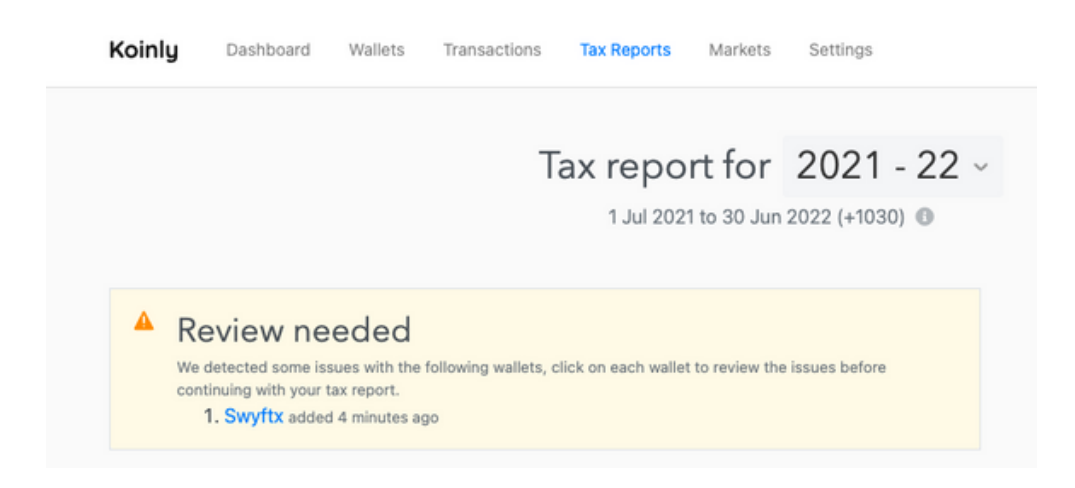

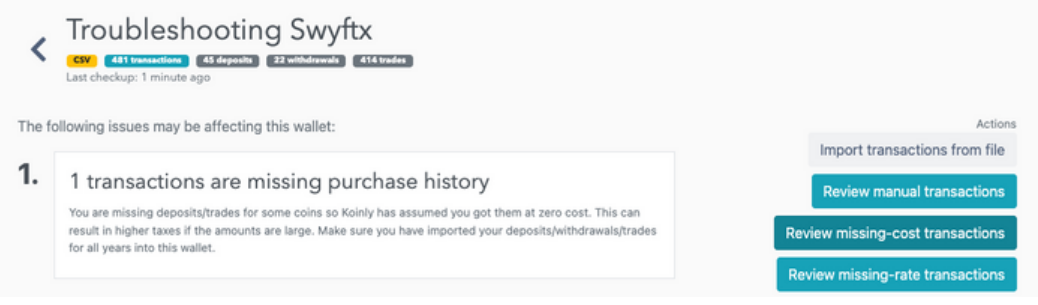

#### Check Issue and Discuss with client - obtain further year reports or ensure that you uploaded send/receive transactions too

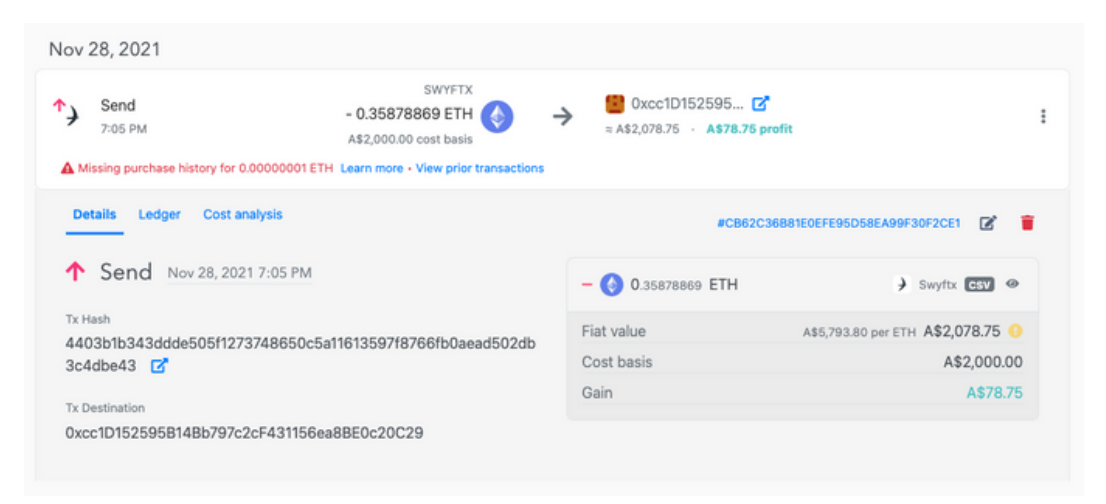

Screen Print Tax Reports Page - Save to client Dropbox Folder and Add to Tax Return at CGT Section

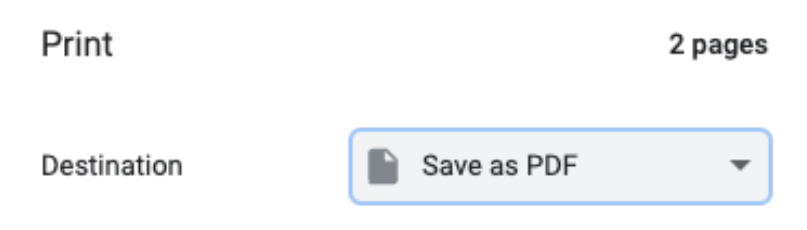